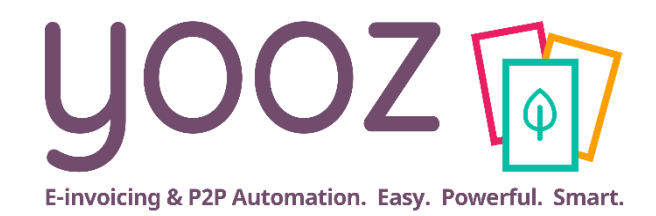

# Formation Yooz Rising - Business Edition

Module 6 : Capture Omnicanal

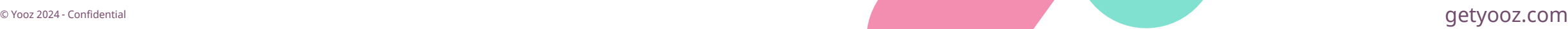

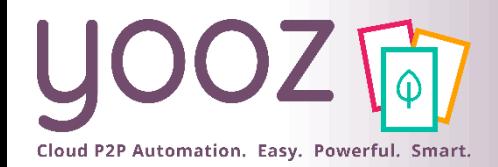

### Fonctionnalités GoToWebinar pour interagir avec l'intervenant

#### ■Interagir avec l'intervenant :

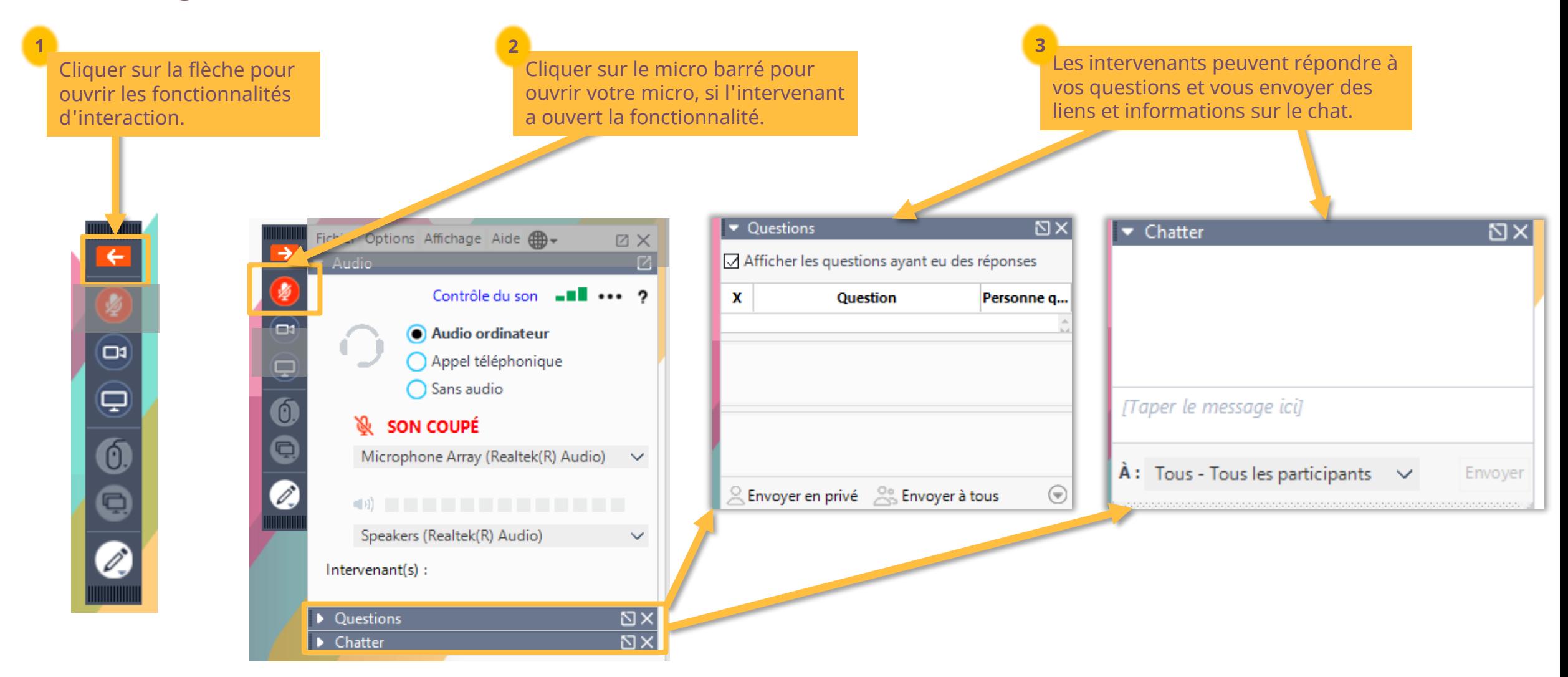

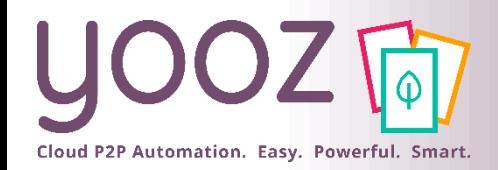

### Objectif de la formation

#### ■ Objectif de cette formation

- Fournir les connaissances permettant de maîtriser la Capture Omnicanal des documents
- Prérequis
	- Aucun

#### ■ Public visé

- Cette formation s'adresse aux comptables et agents de capture
- Durée
	- 1h00

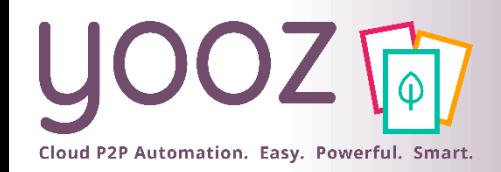

### Plan de la formation

#### ■ [Espace Capture](#page-4-0)

- Paramètres d'affichage
- Dépôt manuel de vos documents
- Découpage automatique
- Proposition de découpage interactif

#### ■ [Capture de vos documents](#page-13-0)

- Utilisation de Yoozbox
- Utilisation de Capture Mail
- Utilisation de Capture sur Mobile
- Utilisation de l'espace « Factures reçues » dans l'onglet Portail

■ Donnez-nous votre retour sur la formation en répondant au questionnaire que vous recevrez par mail !

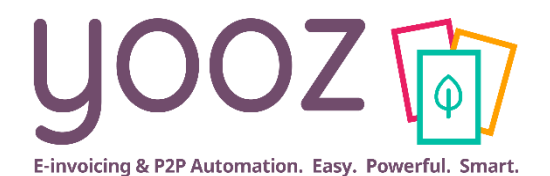

<span id="page-4-0"></span>**Espace Capture**

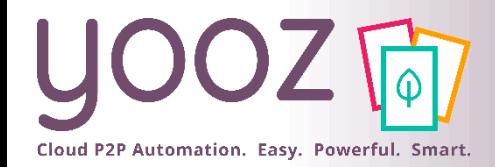

© Yooz 2024 - Confidentiel

© Yooz 2024 - Confide

### Paramètres d'affichage

#### ■ Paramétrer l'affichage de l'espace de travail « Capture »

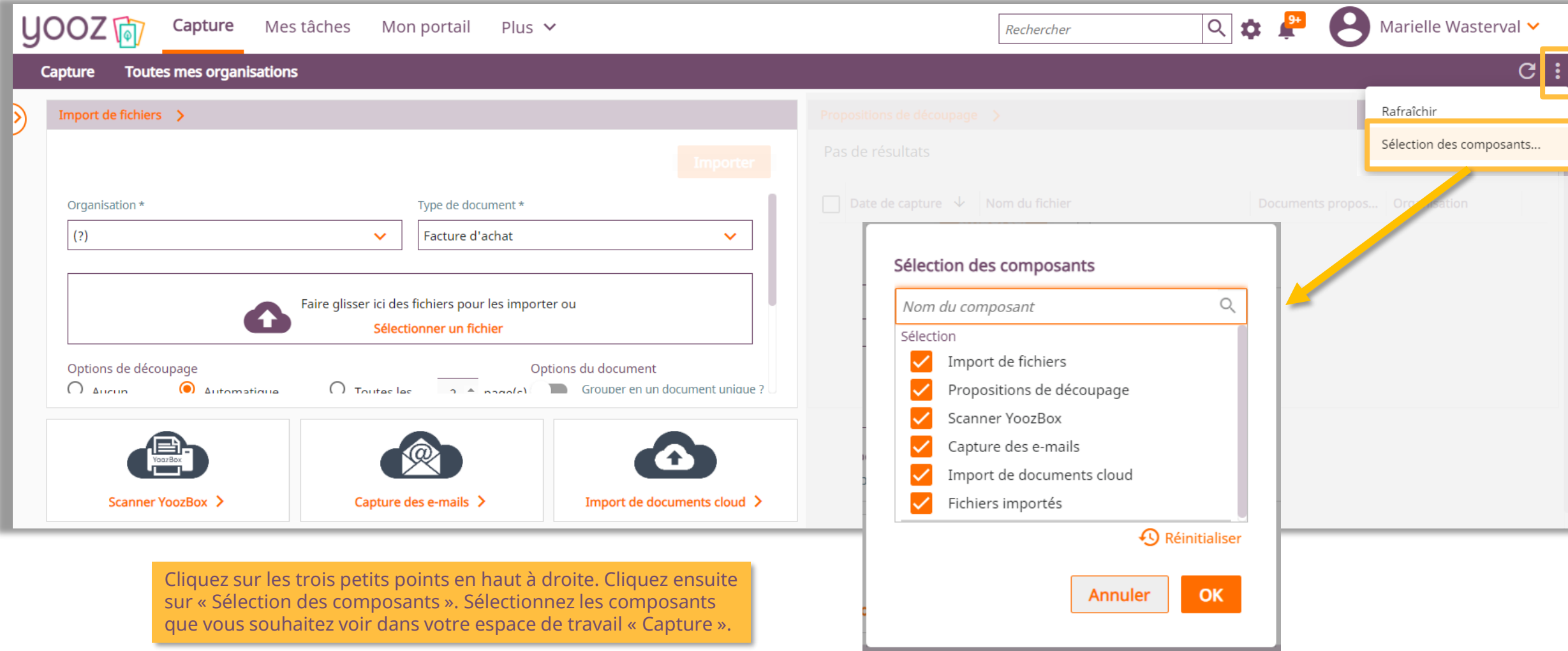

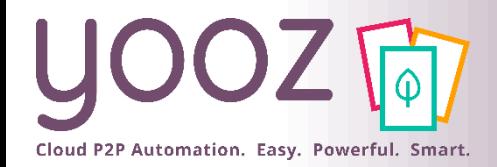

### Espace Capture

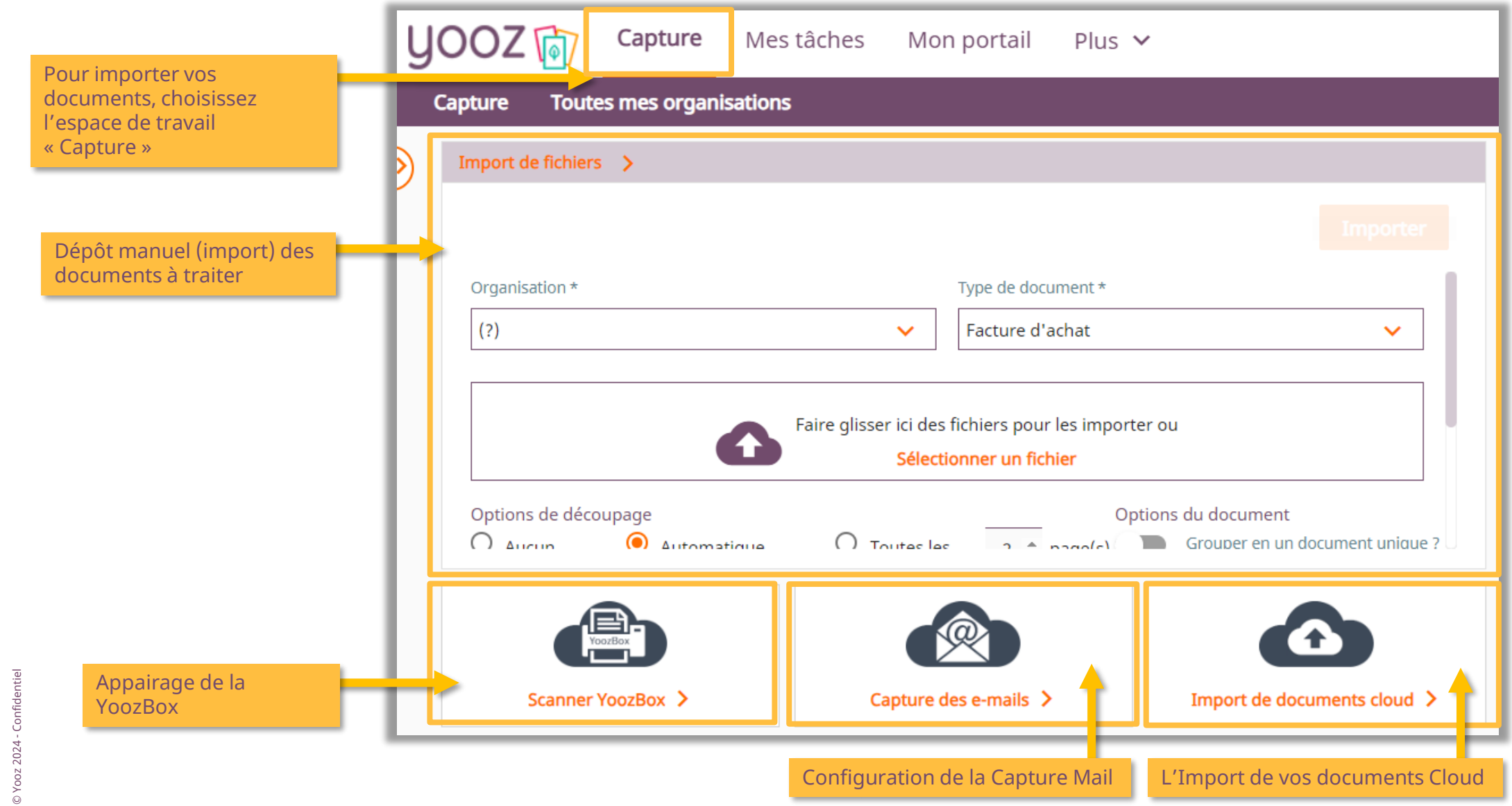

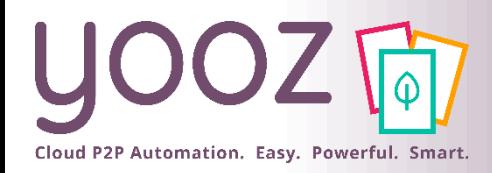

### Dépôt manuel de vos documents toute source confondue (1/2)

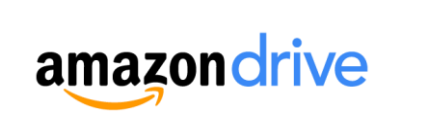

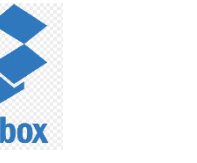

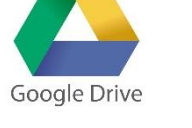

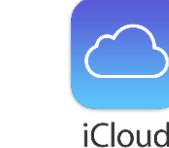

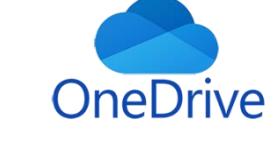

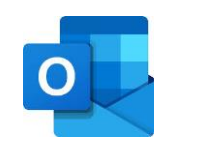

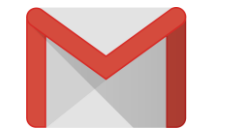

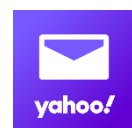

■ Prérequis :

- Limite de taille de : 20MB
- Les Utilisateurs avec le Rôle approprié ont accès à la section de chargement des fichiers.

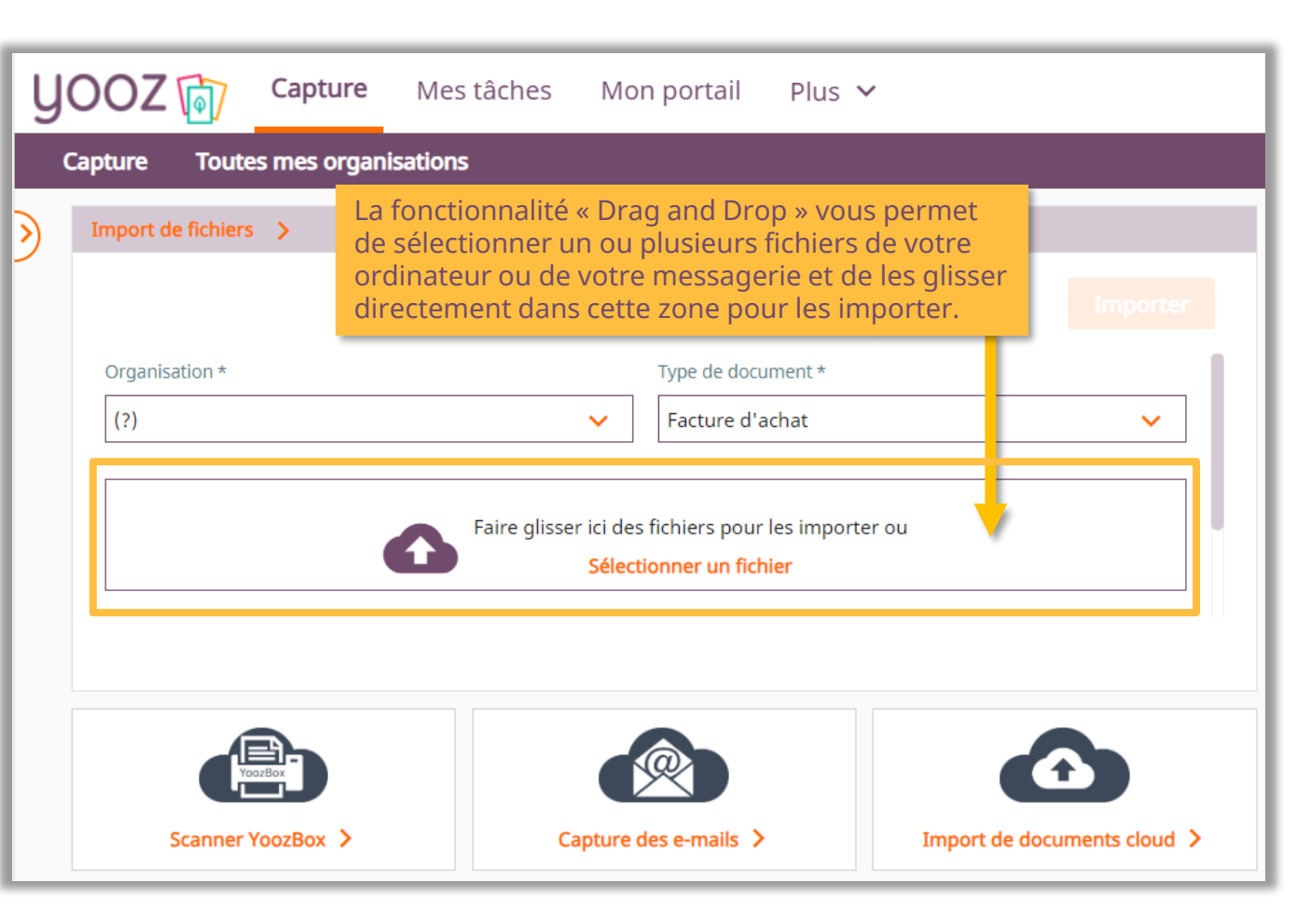

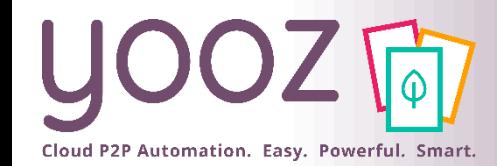

### Dépôt manuel de vos documents toute source confondue (2/2)

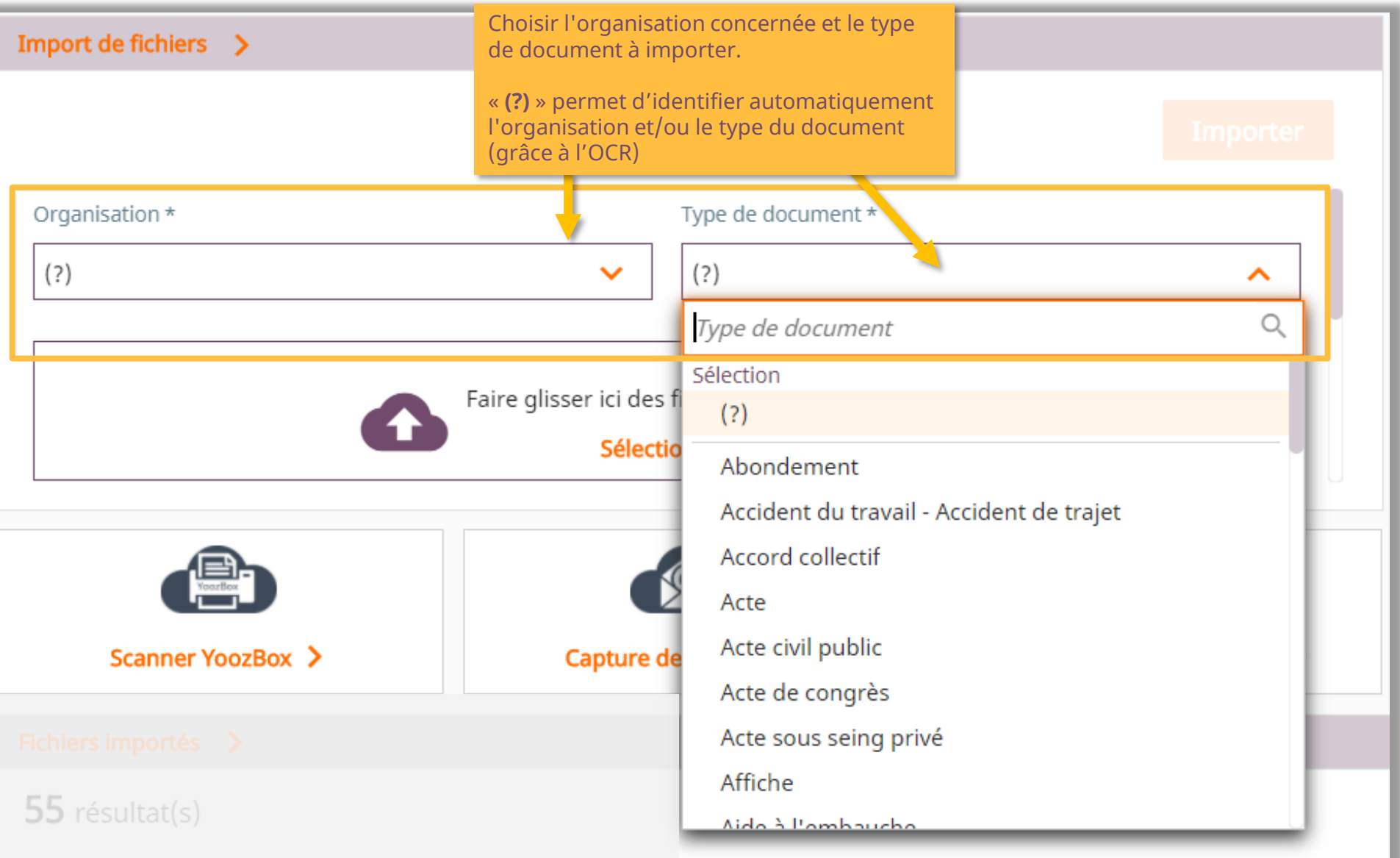

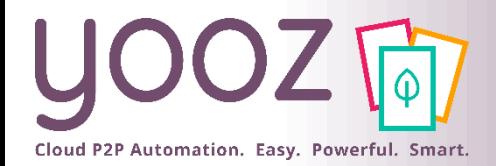

# Découpage automatique des documents (1/3)

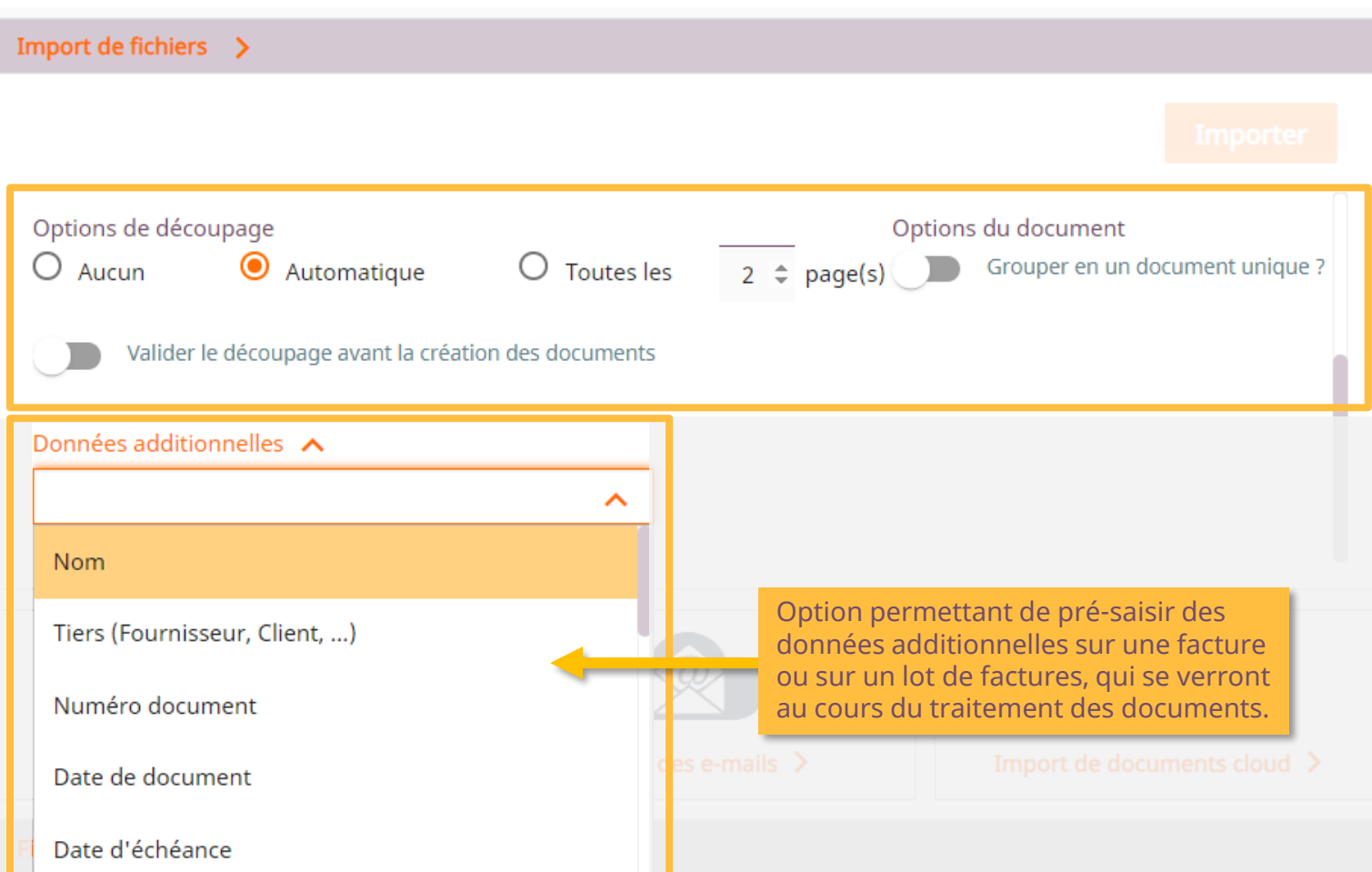

#### Options de découpage :

#### [Découpage automatique](https://help.getyooz.com/fr/articles/3563230-decoupage-automatique-vs-decoupage-manuel-vs-validation-du-decoupage-quand-et-comment-les-utiliser)

#### [1. YoozSmartSplit](https://help.getyooz.com/fr/articles/3954251-comment-fonctionne-la-technologie-yoozsmartsplit)

- Les documents doivent être de bonne qualité et correctement scannés
- Au sein d'un lot devant faire l'objet d'une séparation automatique, les factures doivent être bien ordonnées (recto d'abord, pages consécutives)
- Les factures doivent faire figurer le numéro de facture sur toutes les pages
- Ne pas mettre deux factures d'un même fournisseur à la suite l'une de l'autre
- Les factures doivent toutes appartenir à la même organisation Yooz
- Ne pas insérer de pièces jointes, ni annexes (ex. détail des consommations)
- Toutes les factures doivent être scannées en mode recto-verso
- Pas plus de 10 pages pour une même facture
- Un lot de factures = 10 factures maximum

#### [2. YoozStamp](https://www.getyooz.com/fr/yoozstamp)

3. Une feuille blanche insérée entre chaque facture

#### Découpage fixe

Uniquement pour des documents ayant le même nombre de pages.

Pour plus d'informations, lisez ces articles :

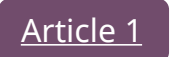

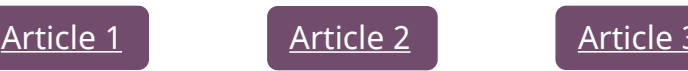

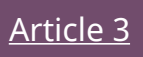

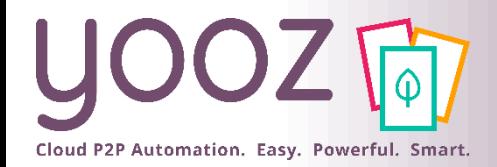

# Découpage automatique des documents (2/3)

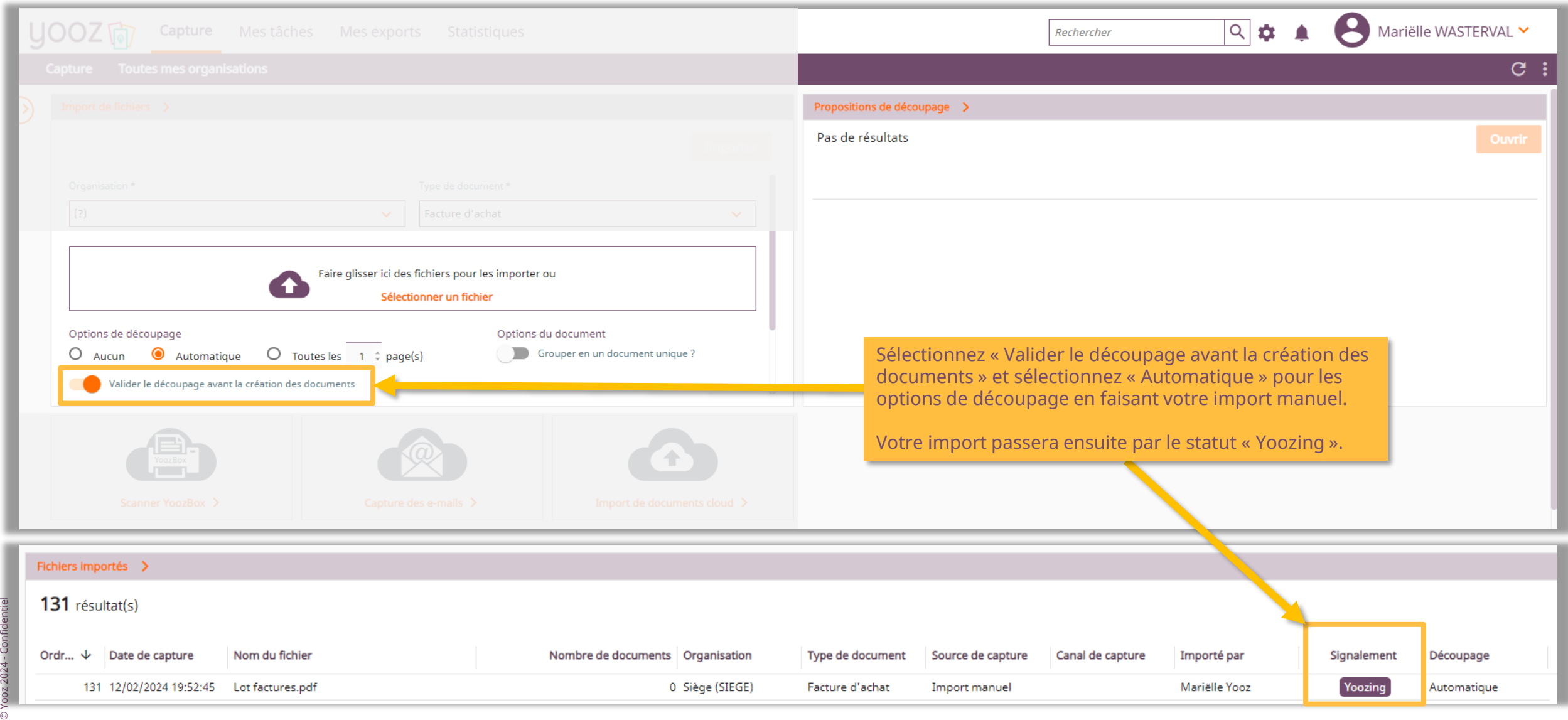

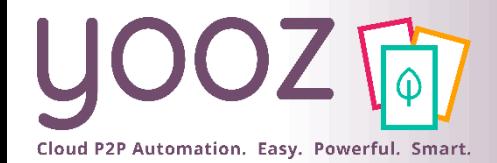

© Yooz 2024 - Confidentiel

Confide

# Découpage automatique des documents (3/3)

Proposition de découpage du fichier "Lot factures.pdf" × **Détails** 

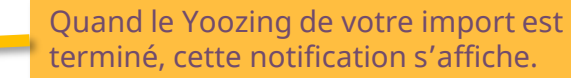

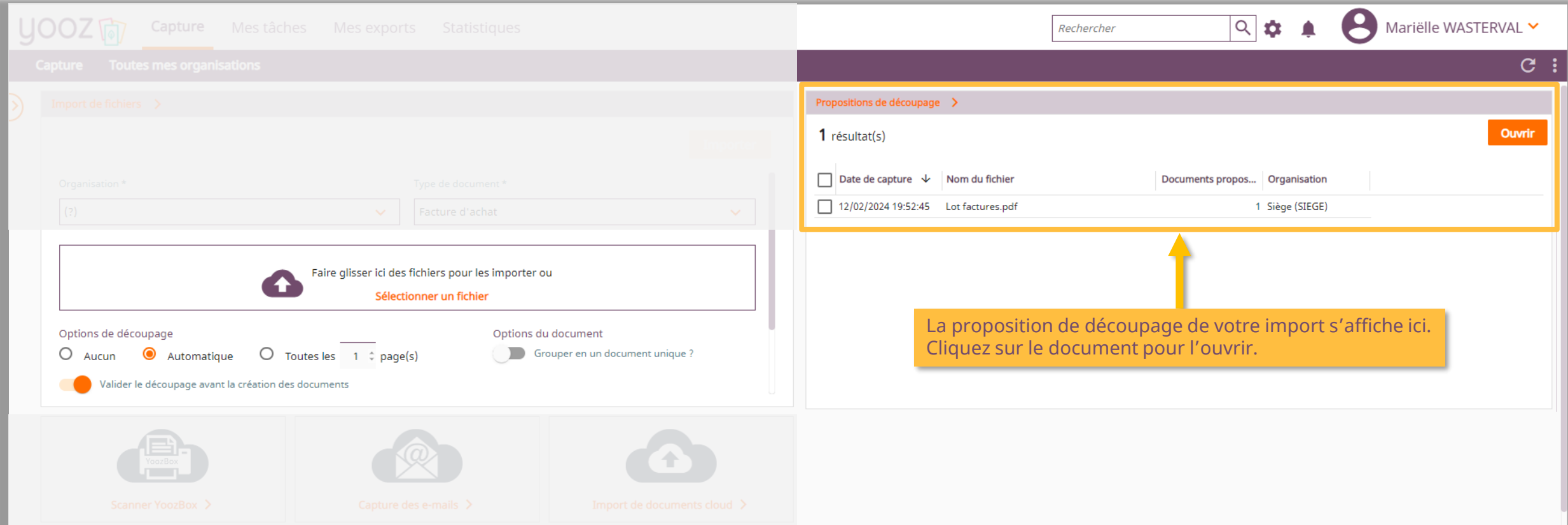

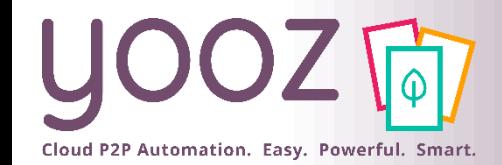

# Proposition de découpage interactif

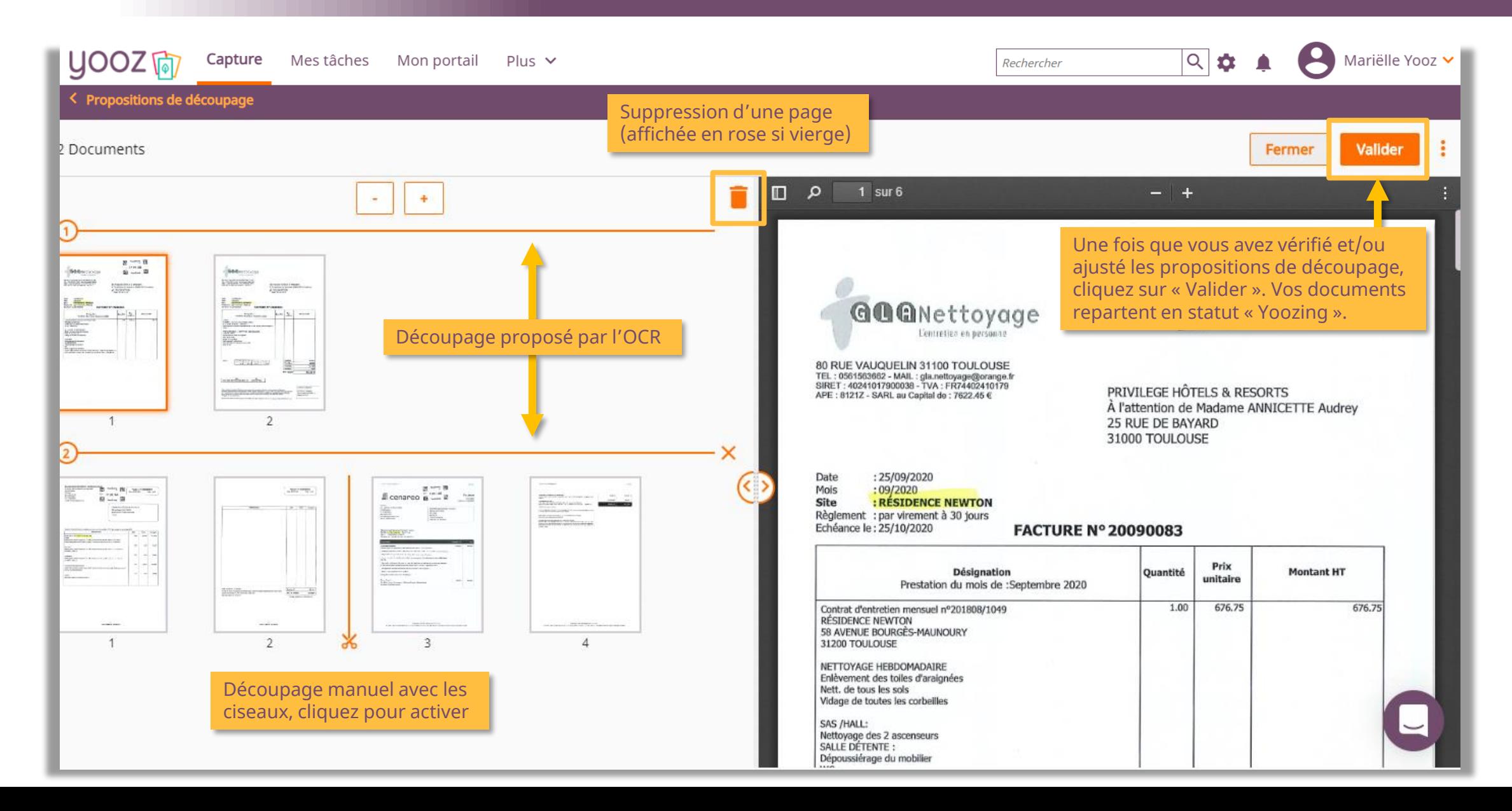

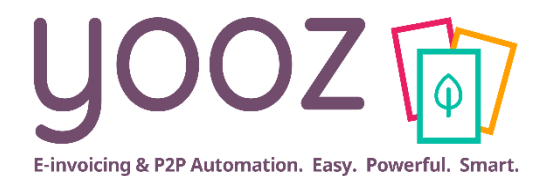

# <span id="page-13-0"></span>**Capture de vos documents**

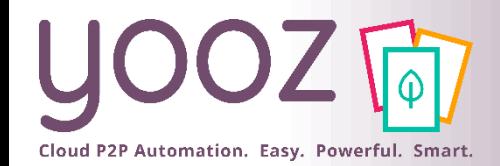

### Utilisation de Yoozbox (1/3)

#### ■ Préparation des documents

■ Les documents à numériser doivent être propres, exempts de toute agrafe, papier collant ou tout autre élément pouvant nuire au passage des feuilles dans le scanner ou à leur numérisation.

#### ■ Réglage des guides du scanner

■ Les réglettes de calage doivent être ajustées à la taille du document pour garantir un guidage optimal. Les documents doivent de préférence être groupés par taille. Les documents de toute petite taille (facturettes...) doivent être scannés séparément.

### ■ Réglage du curseur d'épaisseur

■ Choisissez l'une des deux positions du curseur en fonction de l'épaisseur des documents qui seront introduits dans le scanner.

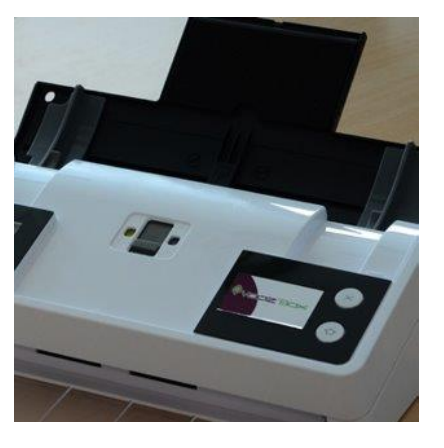

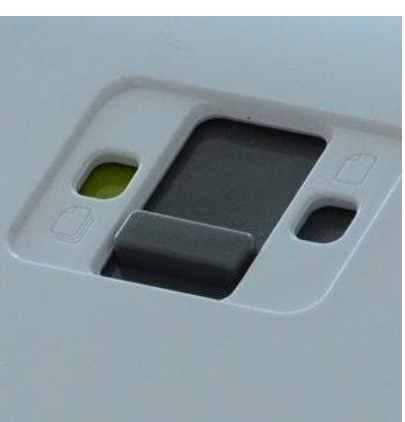

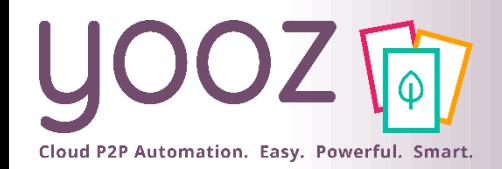

© Yooz 2024 - Confidentiel

### Utilisation de Yoozbox (2/3)

#### ■ Insertion de vos documents dans la YoozBox

- Insérez les documents dans le chargeur par le haut de page et face imprimée vers le bas.
- Le scanner permet de numériser des documents originaux composés d'une ou plusieurs feuilles. Vous pouvez mettre jusqu'à 20 feuilles de 80 g/m² dans le chargeur.

#### ■ Pour vos factures d'achat :

- **« 1** *Fact. ACH* » pour numériser 1 seule facture d'achat comportant 1 ou plusieurs pages recto/verso
- « *Multi-fac ACH 1p* » pour numériser 1 lot de plusieurs factures d'achat de 1 page recto/verso
- « *Multi-fac ACH 2p* » pour numériser 1 lot de plusieurs factures d'achat de 2 pages recto/verso
- « 1 Avoir ACH » pour vos avoirs d'achat : pour numériser 1 seul avoir d'achat comportant 1 ou plusieurs pages recto/verso

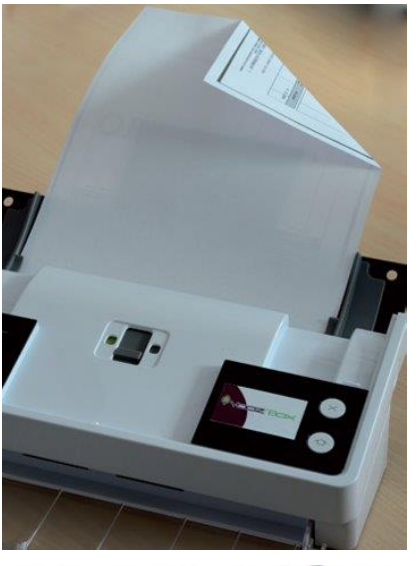

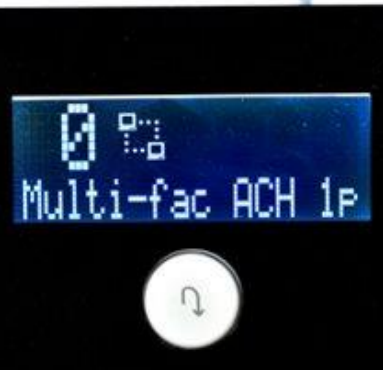

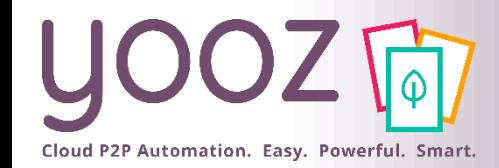

### Utilisation de Yoozbox (3/3)

#### ■ Sélectionnez le service Yooz

■ Faites défiler les services en appuyant sur le bouton situé sous l'écran.

#### ■ Appuyez sur le bouton « Envoi »

■ Les factures sont numérisées et stockées automatiquement dans votre dossier Yooz.

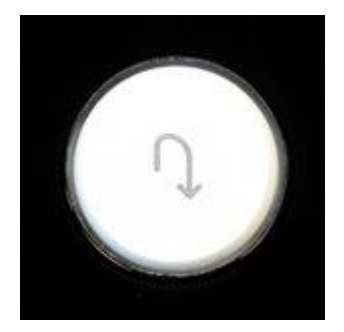

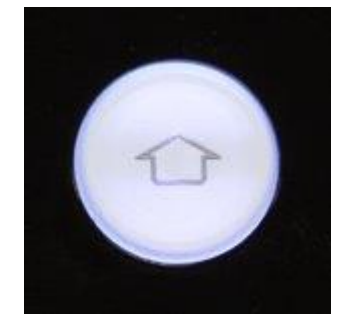

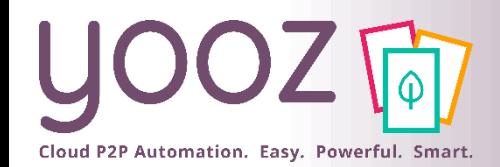

- @CaptureMail+ permet de créer un circuit direct (et sans manipulation) de vos factures jusqu'à votre application Yooz :
	- Un tiers envoie ses factures dans une boîte mail dédiée que vous lui aurez communiqué
	- Vous numérisez vos factures à l'aide d'un photocopieur qui envoie des e-mails vers cette boite mail dédiée
- Ces factures sont automatiquement capturées et mises à disposition dans l'organisation correspondante dans votre application Yooz.

### ■ Pour en savoir plus, lisez [cet article](https://help.getyooz.com/fr/articles/3543366-comment-integrer-automatiquement-dans-yooz-des-factures-recues-par-e-mail).

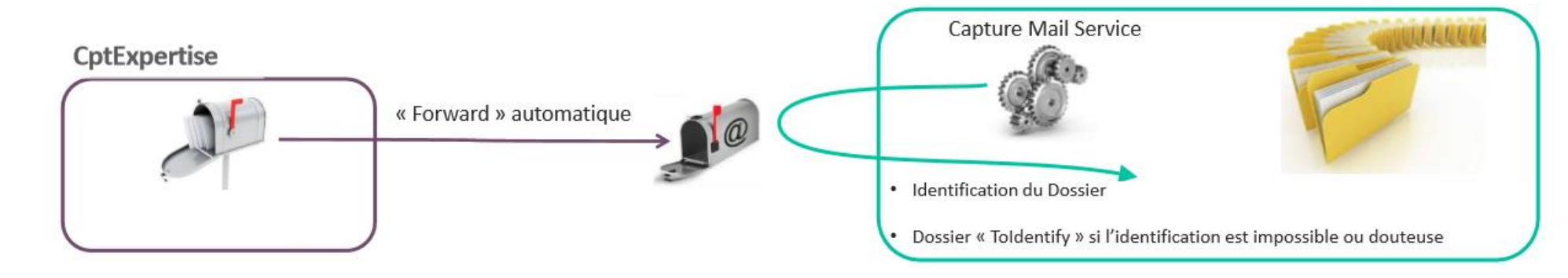

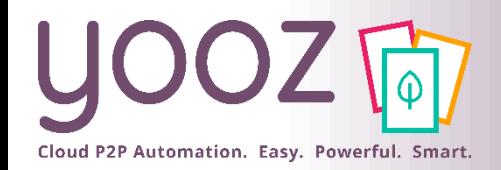

### Capture de documents dans l'application Yooz Rising Mobile

#### ■ Capturez vos documents en quelques clics.

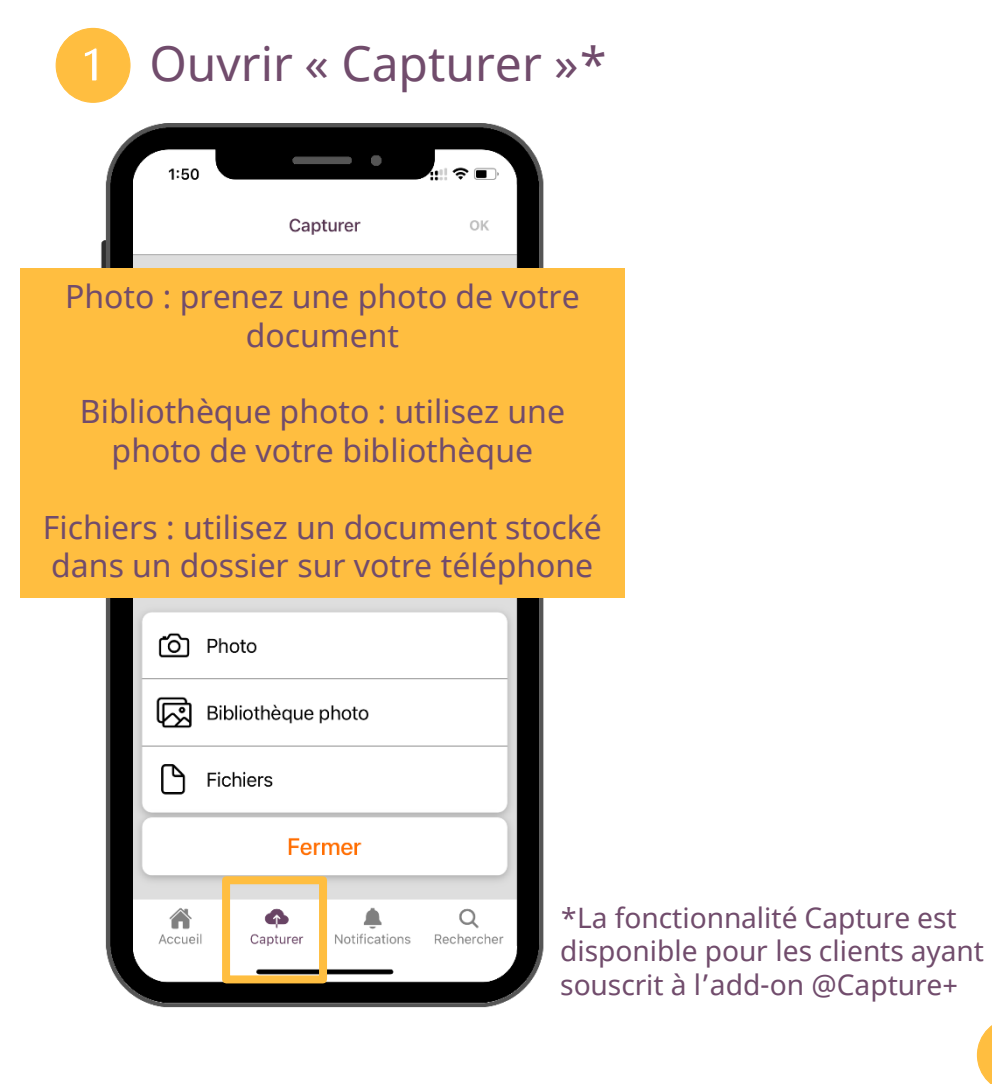

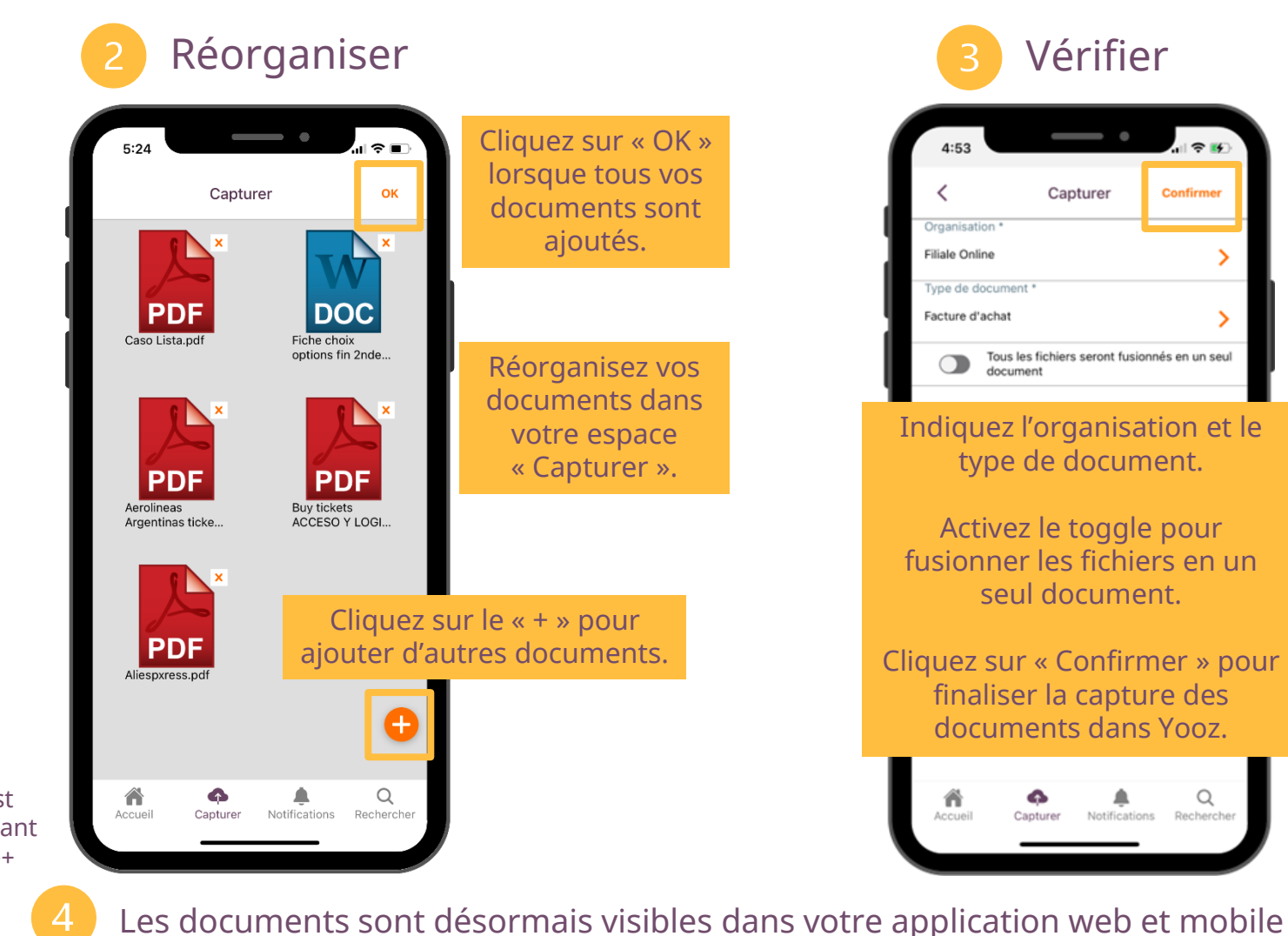

© Yooz 2024 - Confidentiel

### Accéder à l'espace « Factures reçues » dans l'onglet Portail

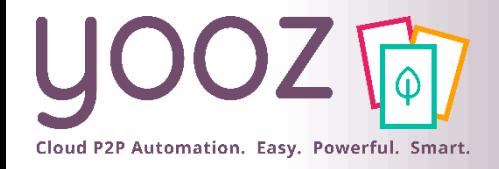

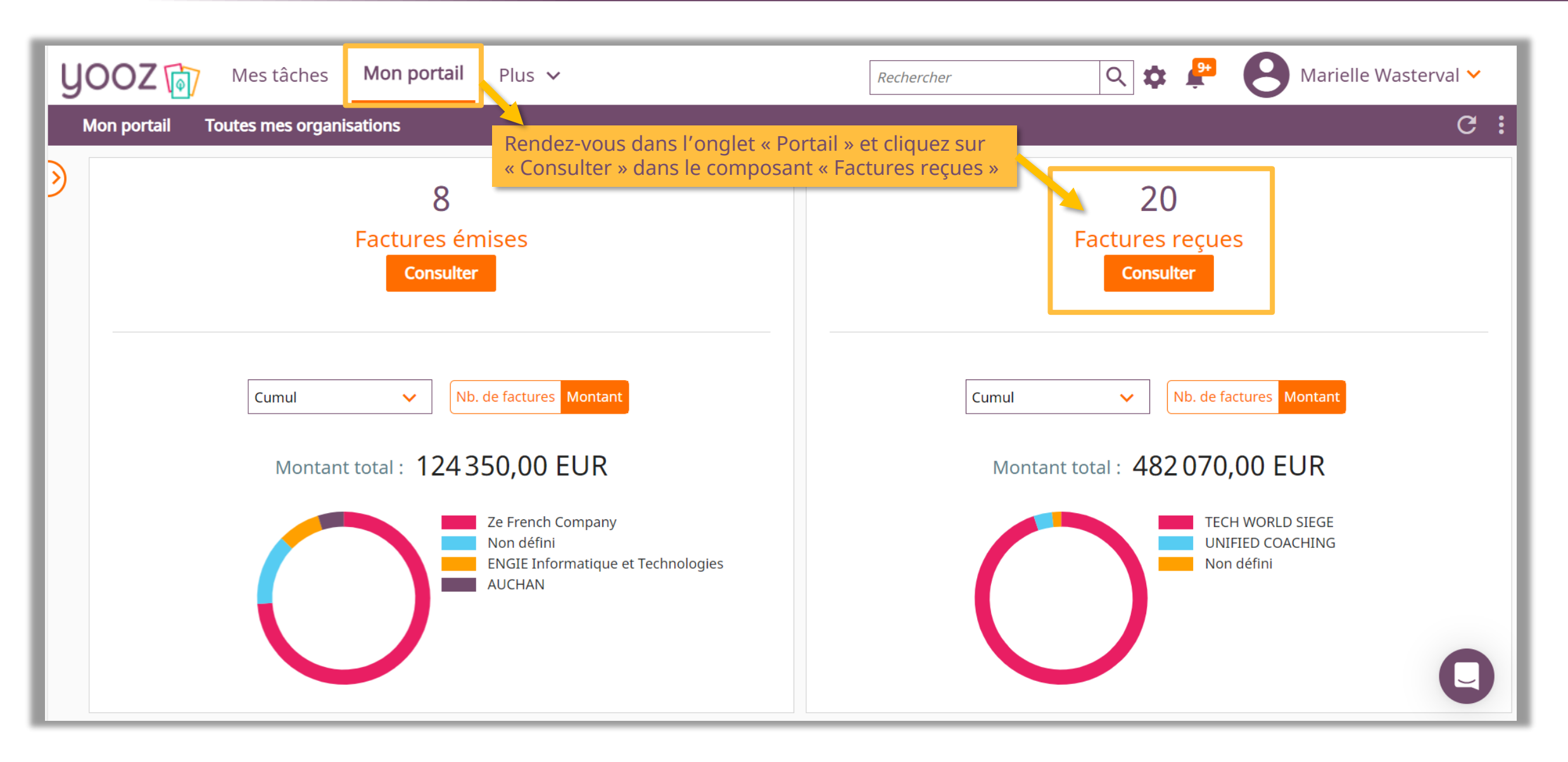

### Utilisation de l'espace « Factures reçues » dans l'onglet Portail

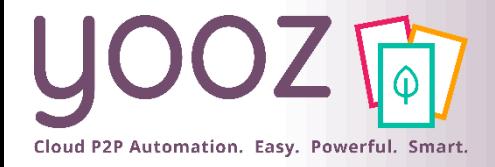

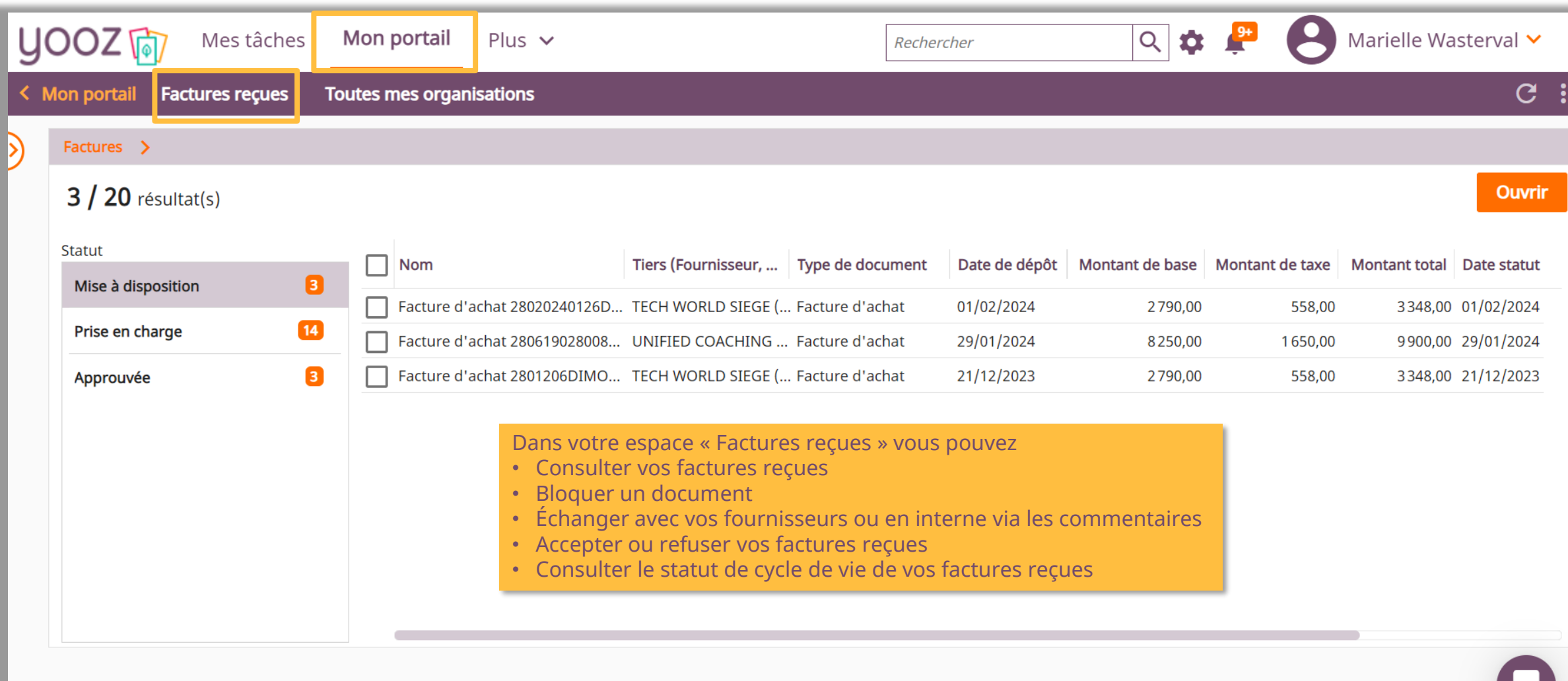

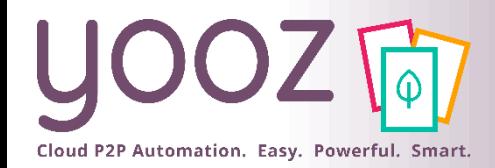

### Consulter une facture reçue

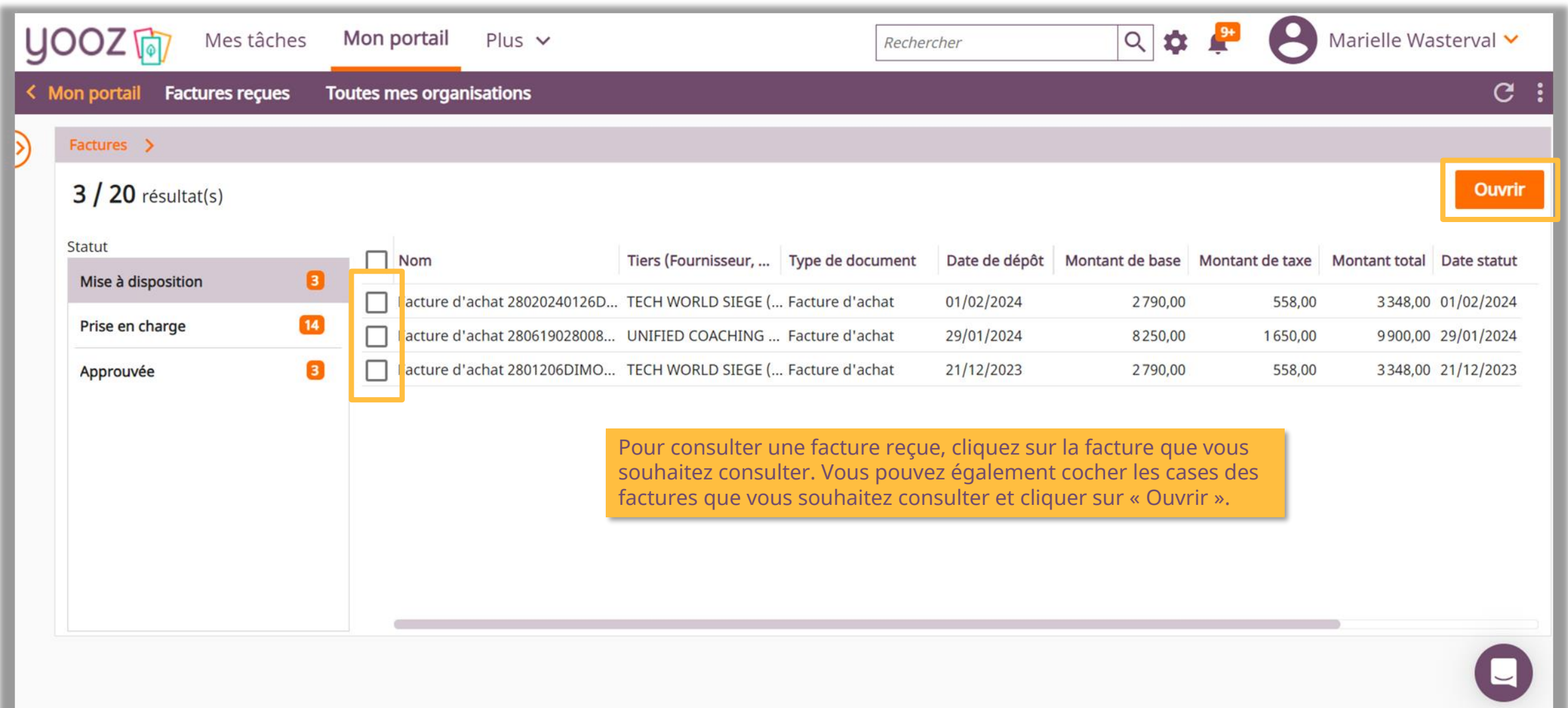

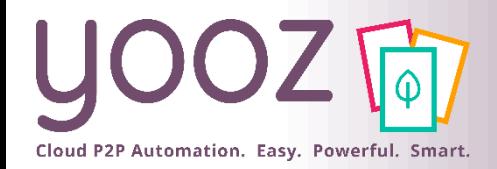

# Vérifiez les données d'une facture reçue

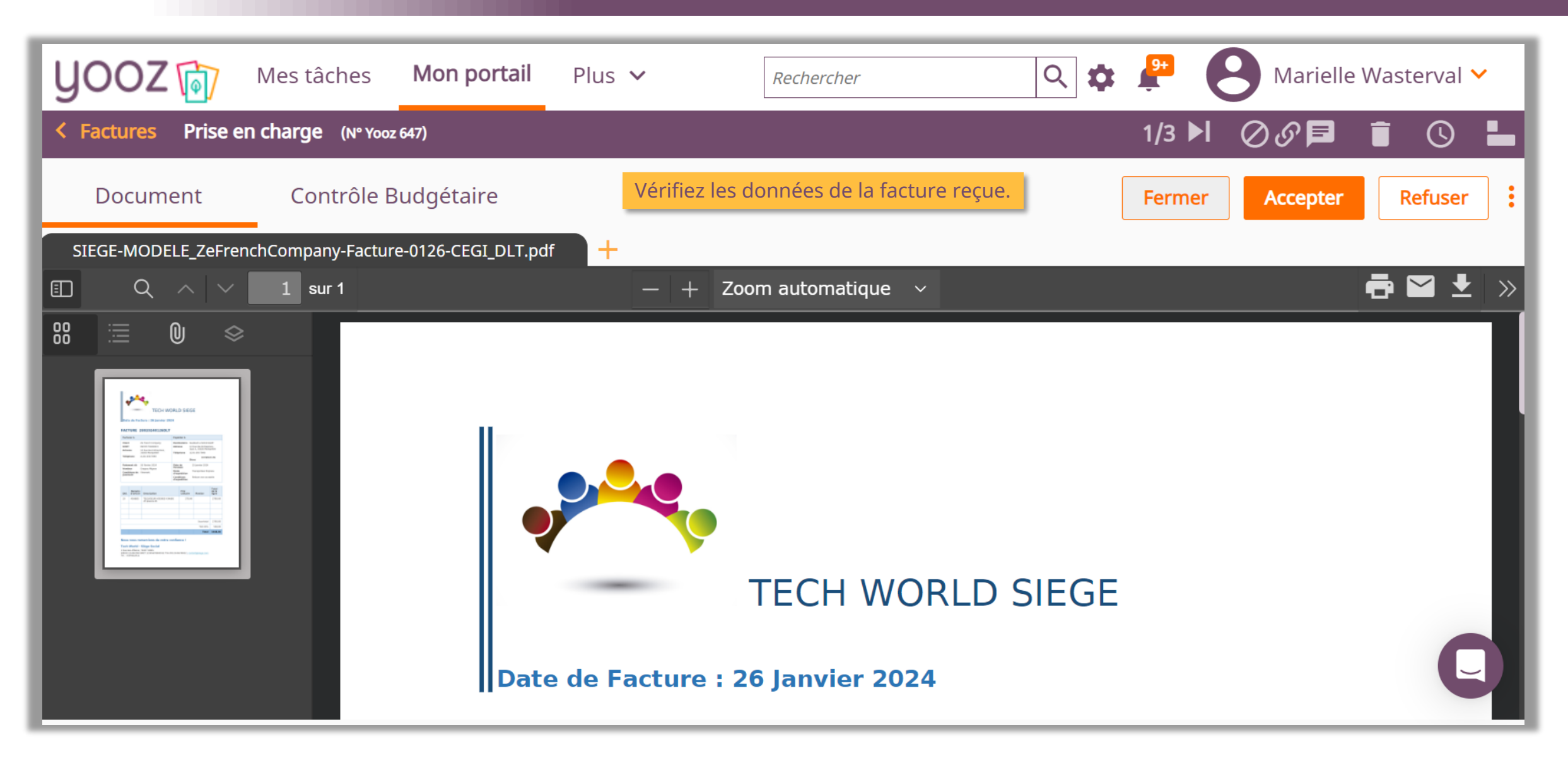

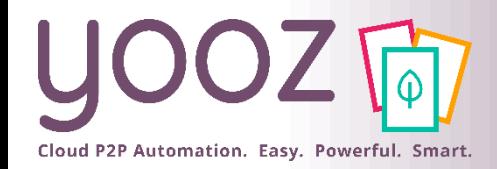

### Bloquer une facture reçue

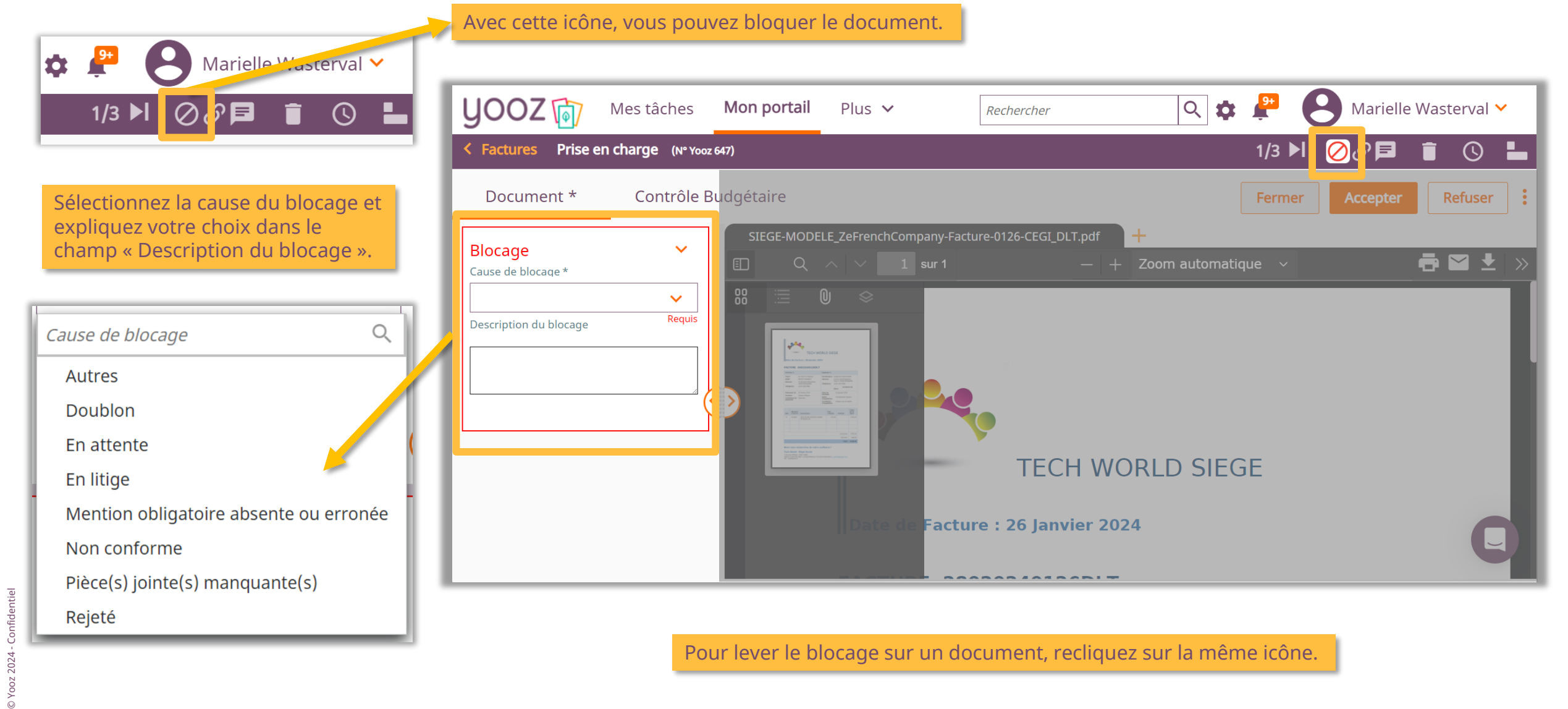

Pour lever le blocage sur un document, recliquez sur la même icône.

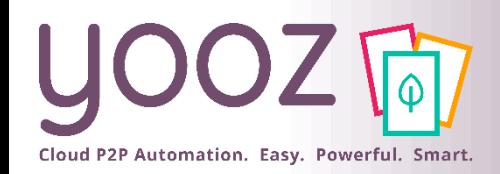

### Échanger avec vos fournisseurs via les commentaires sur un document

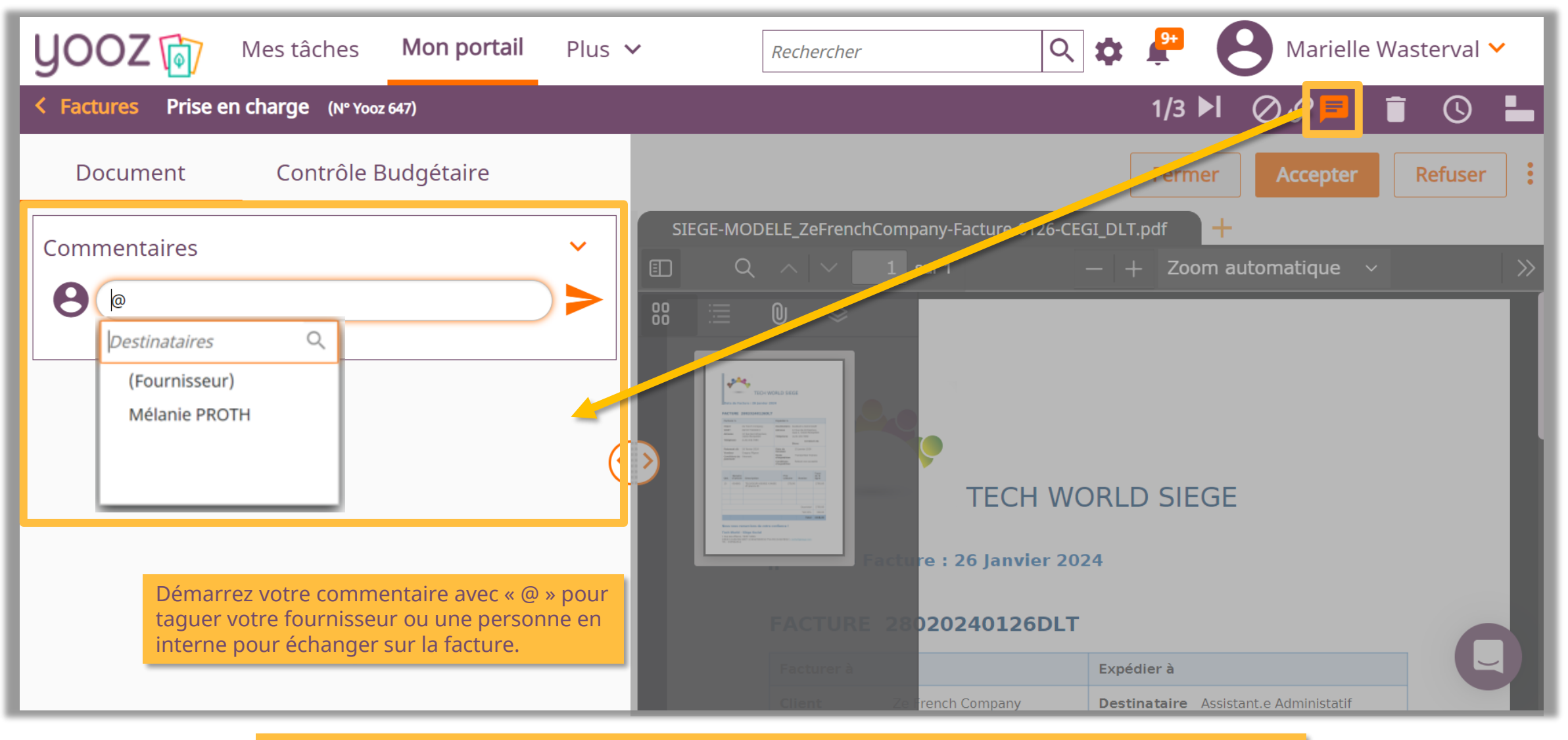

Pour apprendre plus sur le fonctionnement des commentaires sur un document, veuillez lire [cet article](https://help.getyooz.com/fr/articles/8483379-comment-fonctionne-le-chat-collaboratif-sur-les-factures).

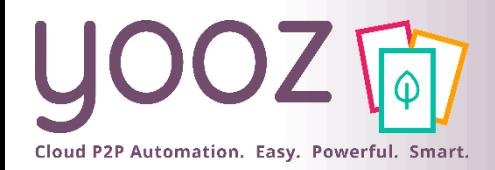

### Accepter un document

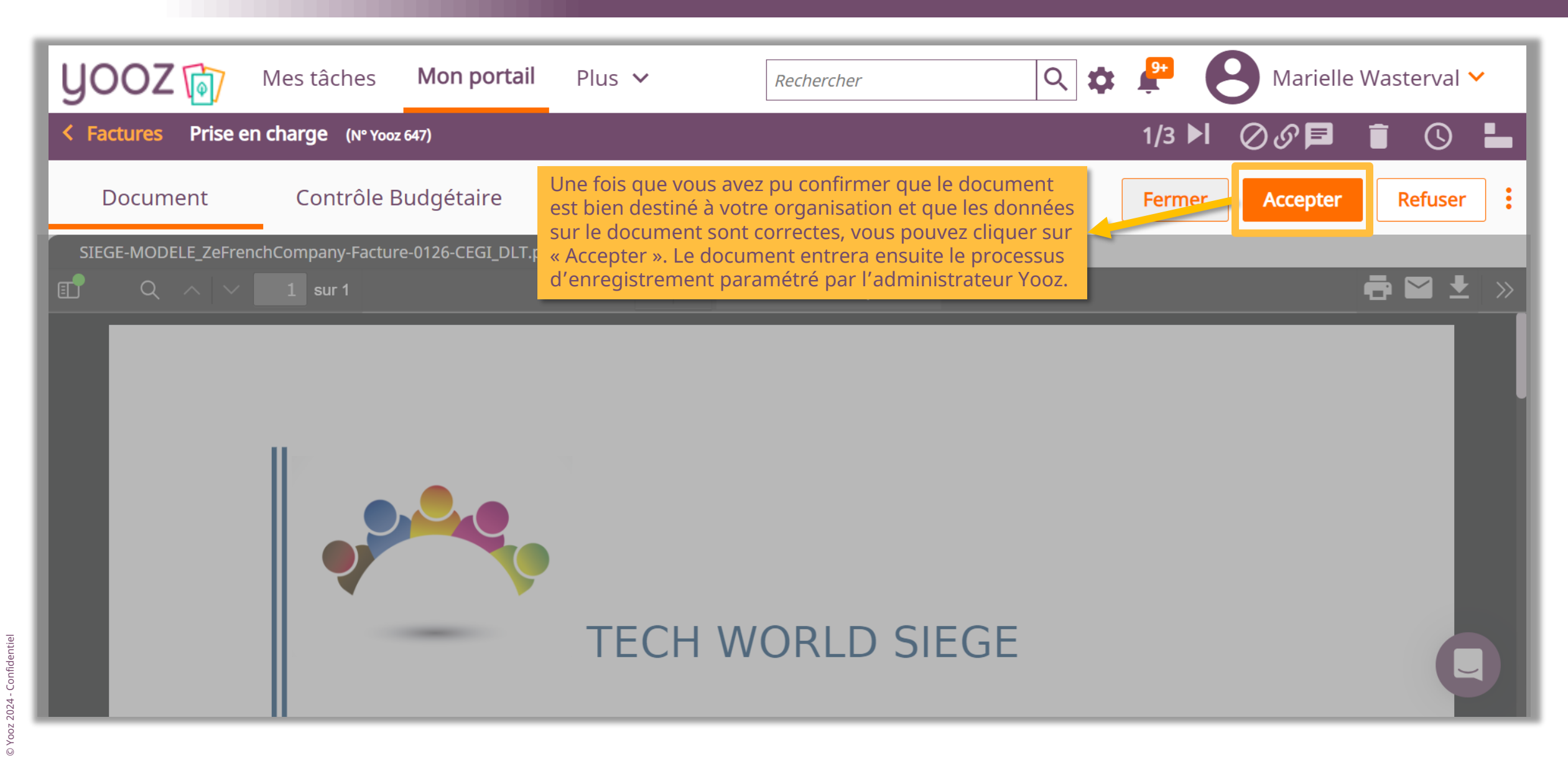

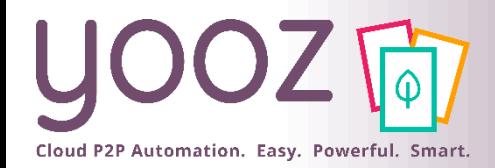

### Refuser un document

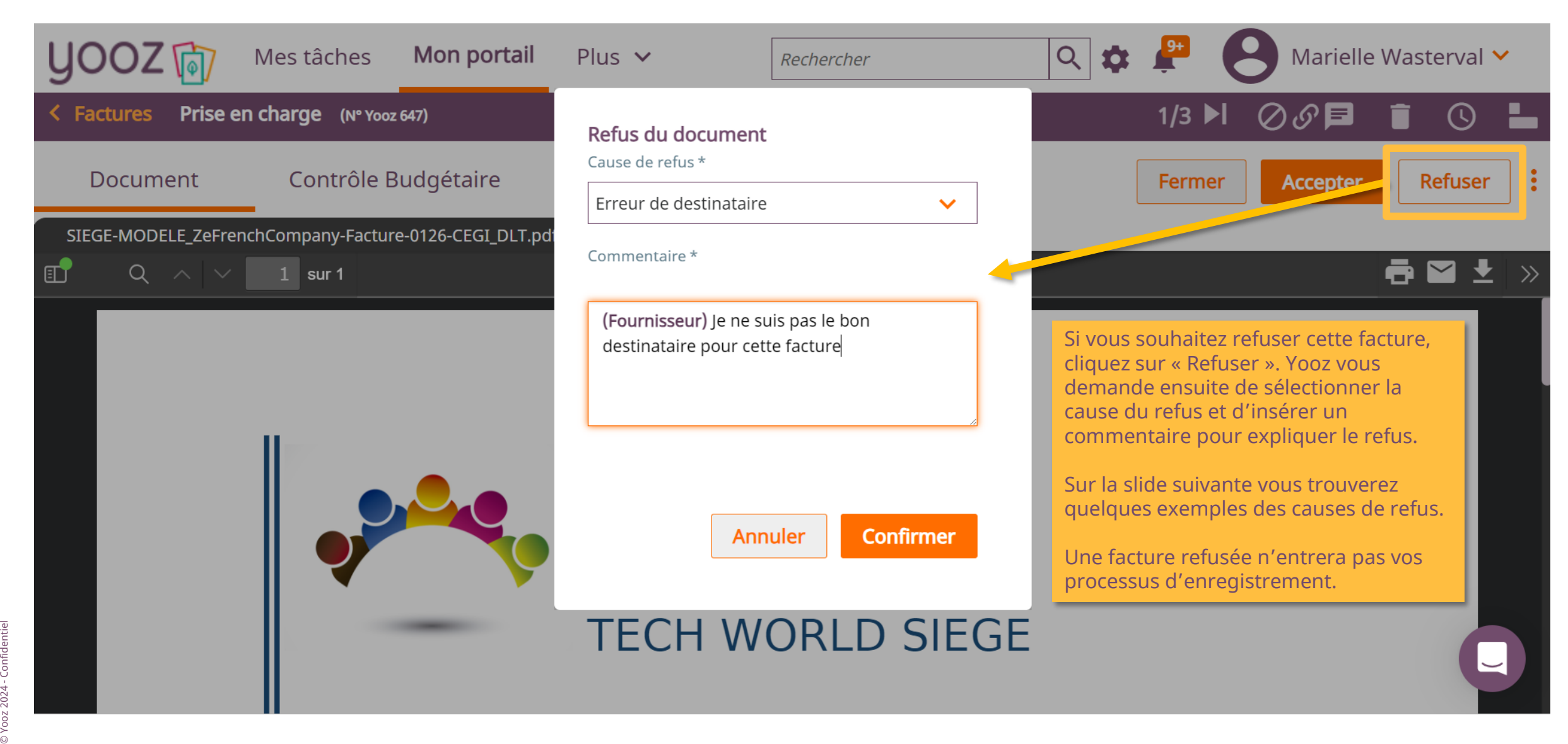

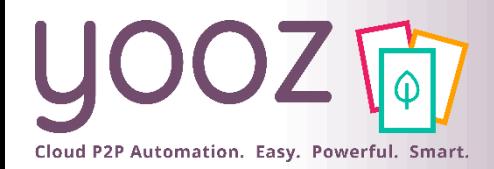

### Causes de refus

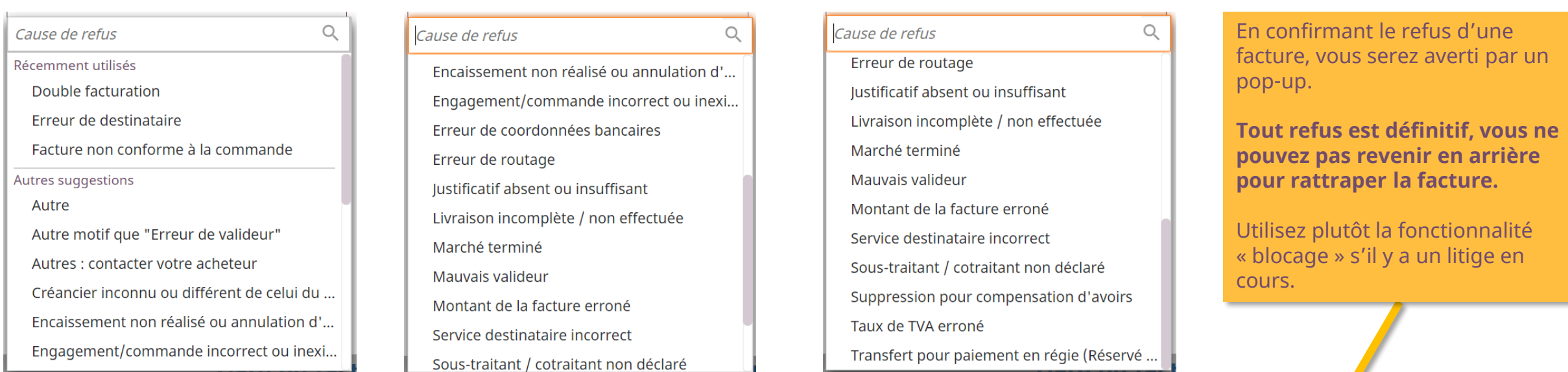

#### Attention

Êtes-vous sûr de refuser ce document ? Si vous cliquez sur Ok, votre document sera refusé et votre fournisseur sera averti de votre refus. Vous ne pourrez plus revenir en arrière.

Cependant, si la facture vous est destinée mais qu'il y a un litige commercial, vous pouvez bloquer la facture dans l'attente de sa résolution.

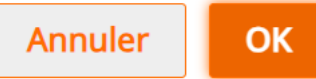

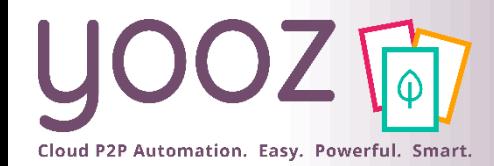

### Statuts de cycle de vie

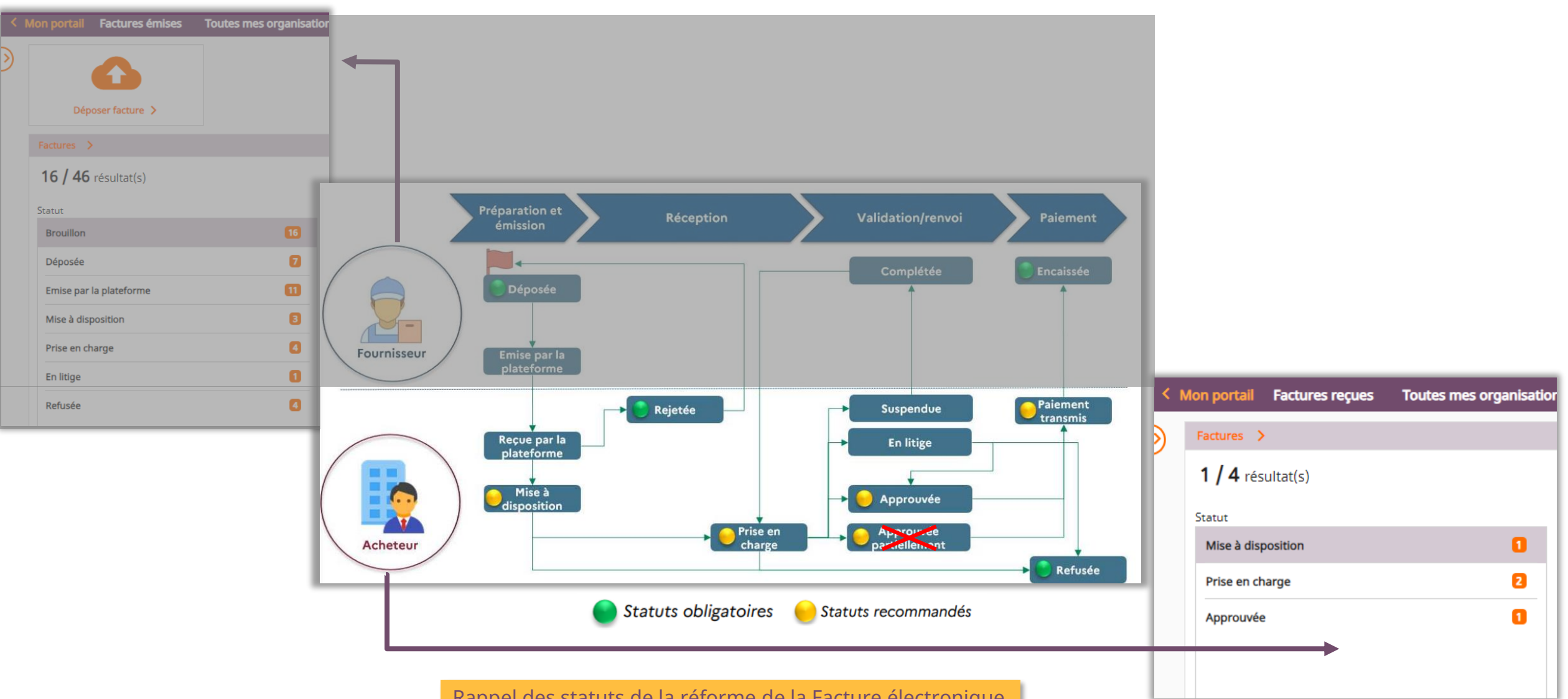

Rappel des statuts de la réforme de la Facture électronique

### Consulter les statuts de cycle de vie d'un document dans votre espace « Factures reçues »

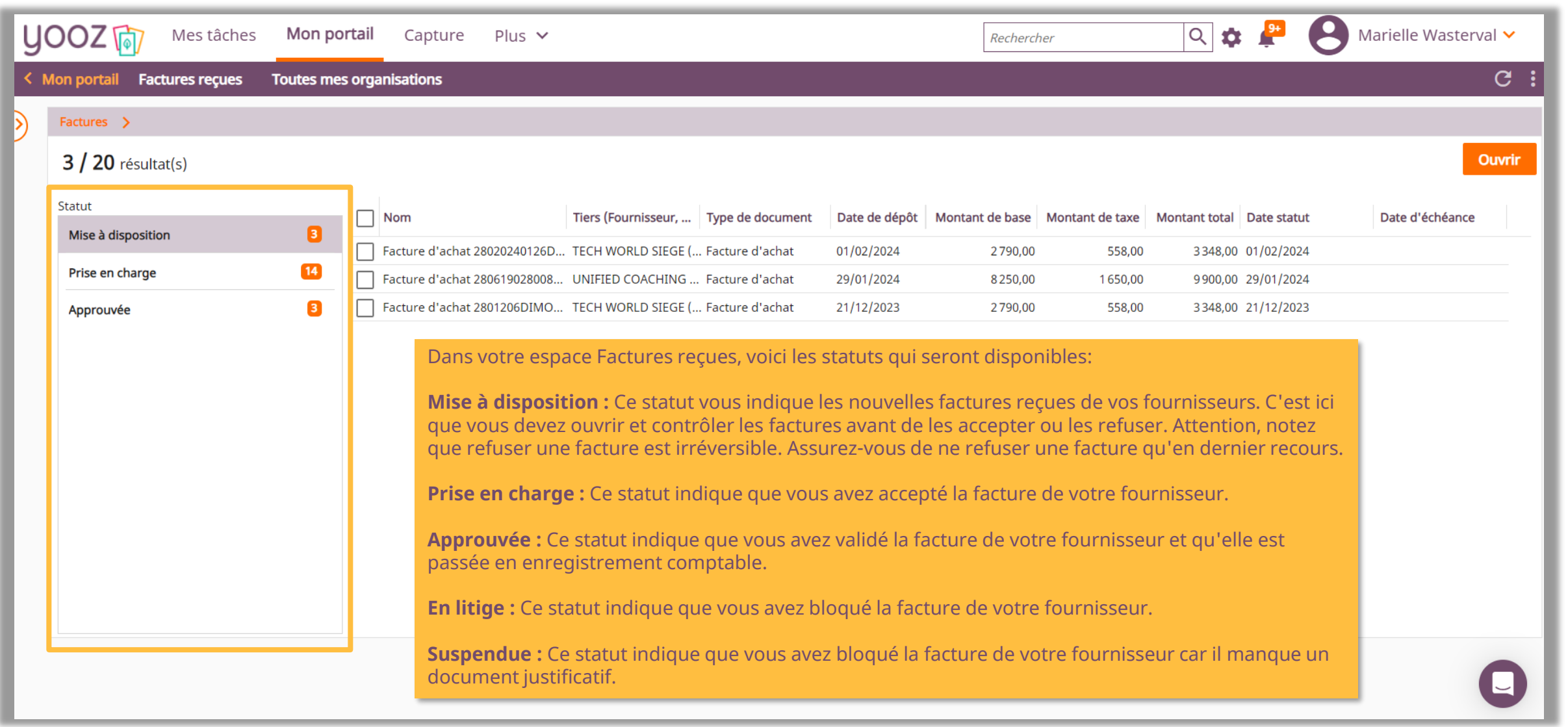

Pour savoir plus sur les statuts des factures, lisez [cet article.](https://help.getyooz.com/fr/articles/8799398-comprendre-les-statuts-du-cycle-de-vie-de-la-facture-dans-ybe-et-yee)

Cloud P2P Automation. Easy. Powerful. Smart.

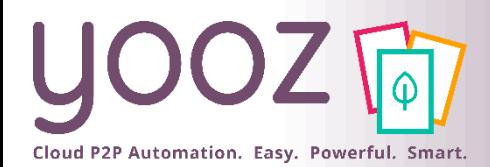

#### Espace de formation YoozUniversity *https://www.getyooz.com/fr/yooz-university-business*

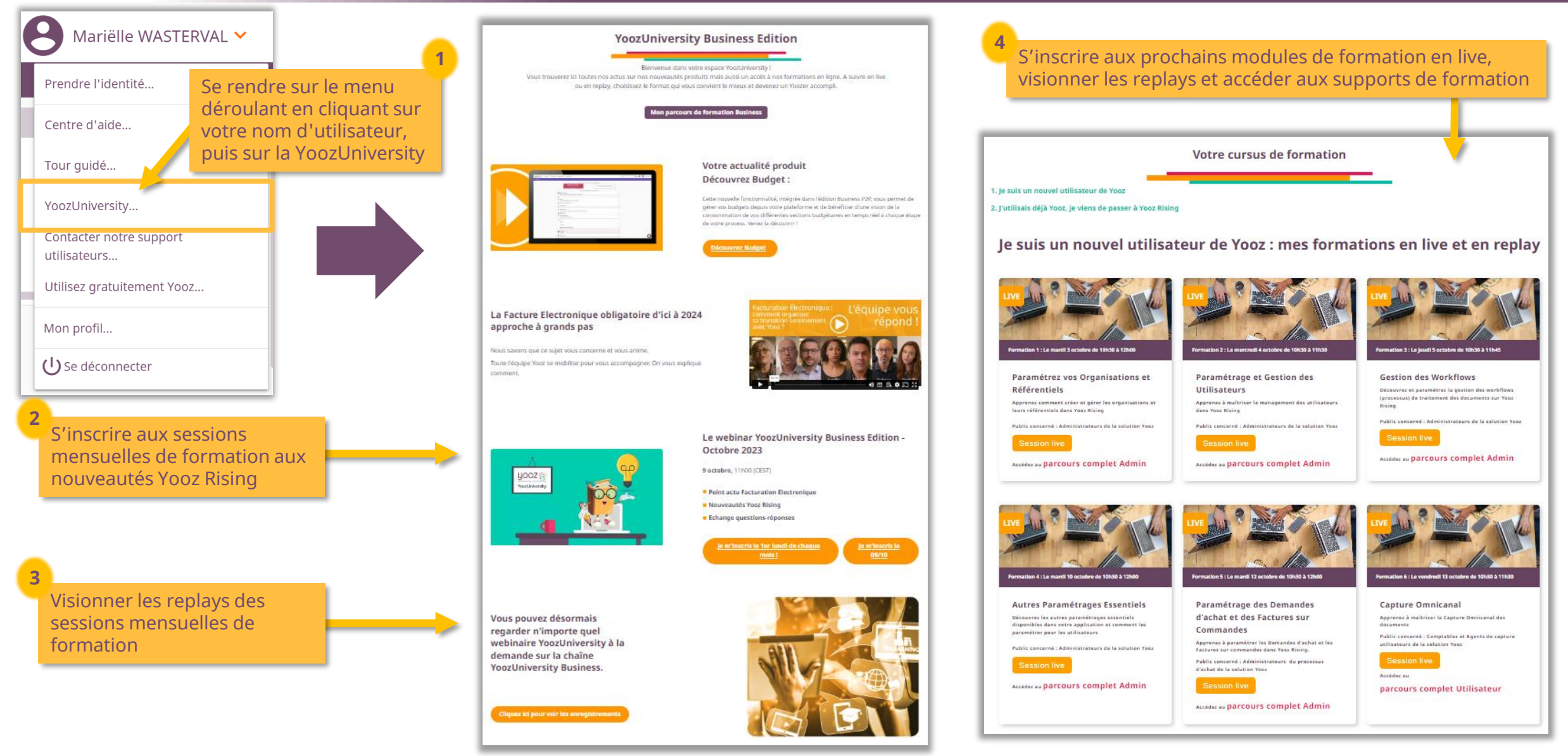

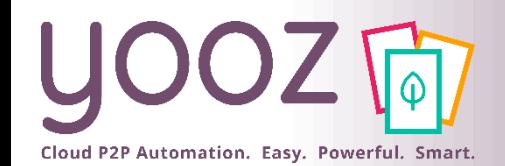

# Parrainez vos amis et utilisez gratuitement Yooz !

- Recommandez Yooz à votre réseau professionnel, qu'il s'agisse de partenaires ou simples connaissances, en France ou bien à l'étranger, et utilisez gratuitement Yooz !
	- Pour vous :
		- Pour chaque nouveau filleul, vous économisez l'équivalent de **1 mois de son abonnement**
	- Pour votre filleul :
		- ◼ Faites-lui profiter de son **1 er mois d'abonnement offert**
	- Comment ?:
		- Depuis la page login du site internet et de Yooz Rising
		- Depuis votre espace [YoozUniversity](https://www.getyooz.com/fr/yooz-university-business) et la newsletter trimestrielle
		- Depuis le menu déroulant de votre nom d'utilisateur

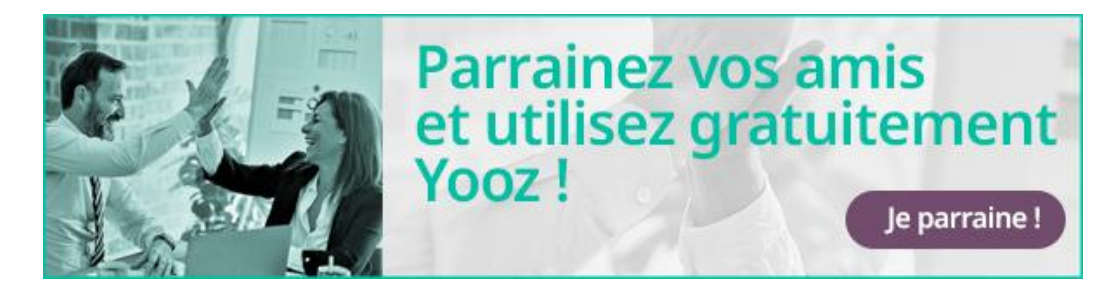

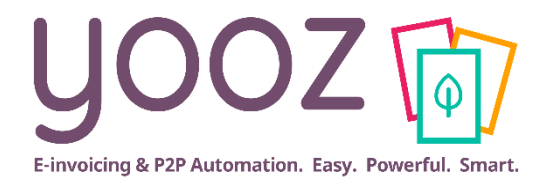

# **Questions / Réponses**

**Donnez-nous votre retour sur la formation en répondant au questionnaire que vous recevrez par mail !**